# **Creating an OH|ID Username**

For Certification and Accessing the Supplier ID Portal

**1. Access the PNM website**

**Go to [https://ohpnm.omes.maximus.com/OH\\_PNM\\_PROD/Account/L](https://ohpnm.omes.maximus.com/OH_PNM_PROD/Account/Login.aspx) [ogin.aspx](https://ohpnm.omes.maximus.com/OH_PNM_PROD/Account/Login.aspx) OR YOU CAN ALSO Access the DODD website Go to<http://dodd.ohio.gov/Pages/default.aspx>**

**2. On the PNM Page, click on Sign Up on the top right of the page** 

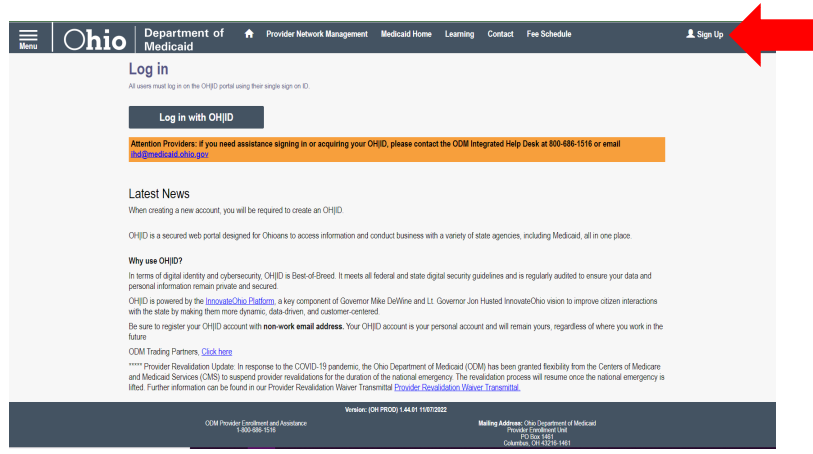

**On the DODD page, click on the Log In icon on the top right of the page**

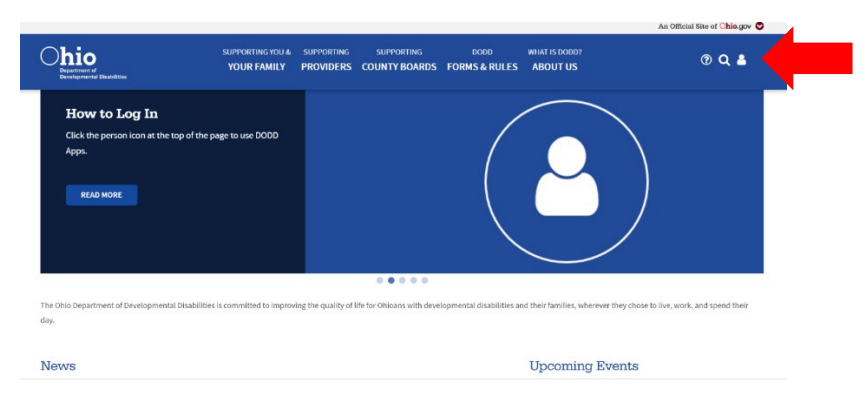

**3. The log in screen will appear. Click Create New Account**

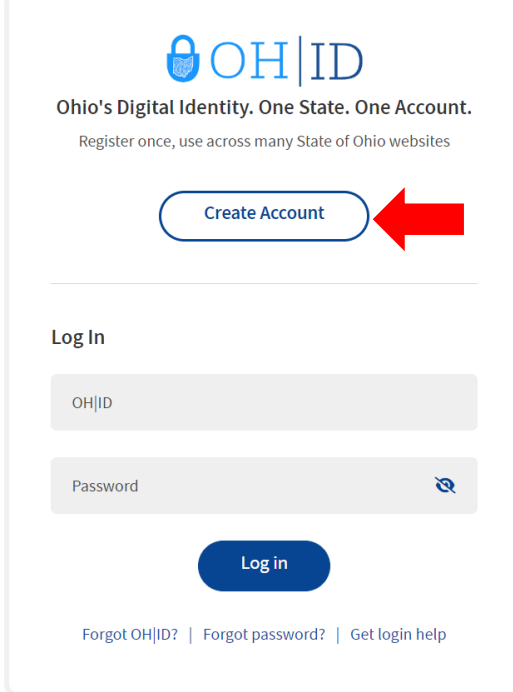

**4. Complete the email verification process**

Enter Email address and click on Send PIN

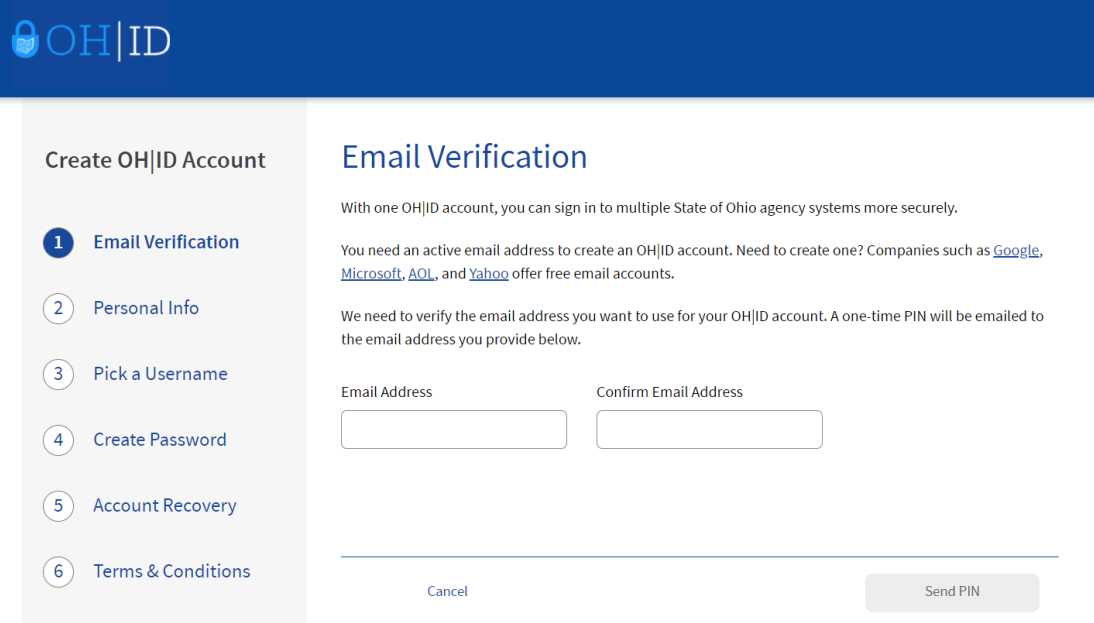

Enter the PIN emailed to you and click verify then click NEXT on the bottom right of the page

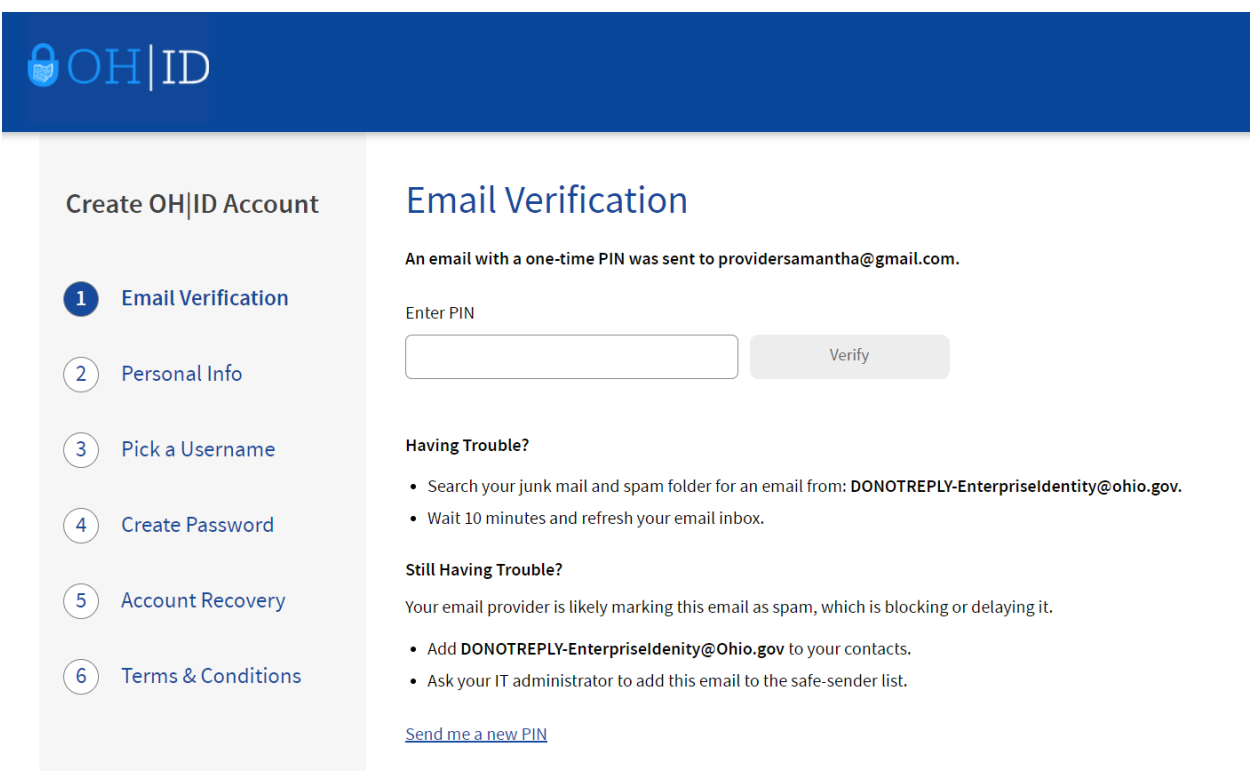

**5. Fill out the required information and click next**

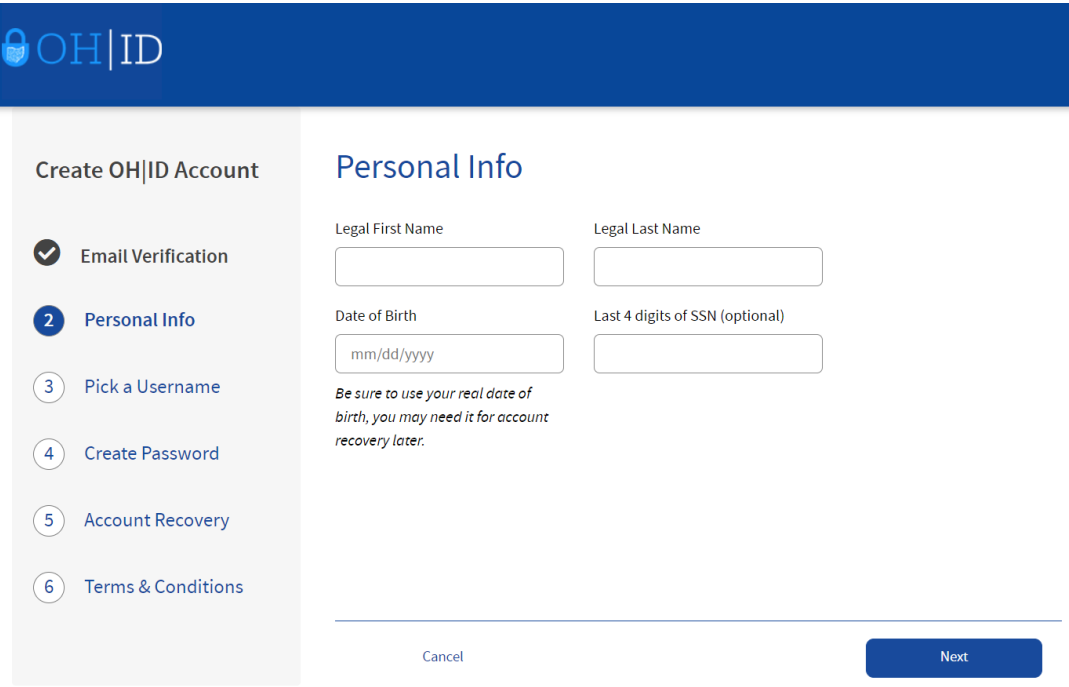

**6. Choose a Username then click Next**

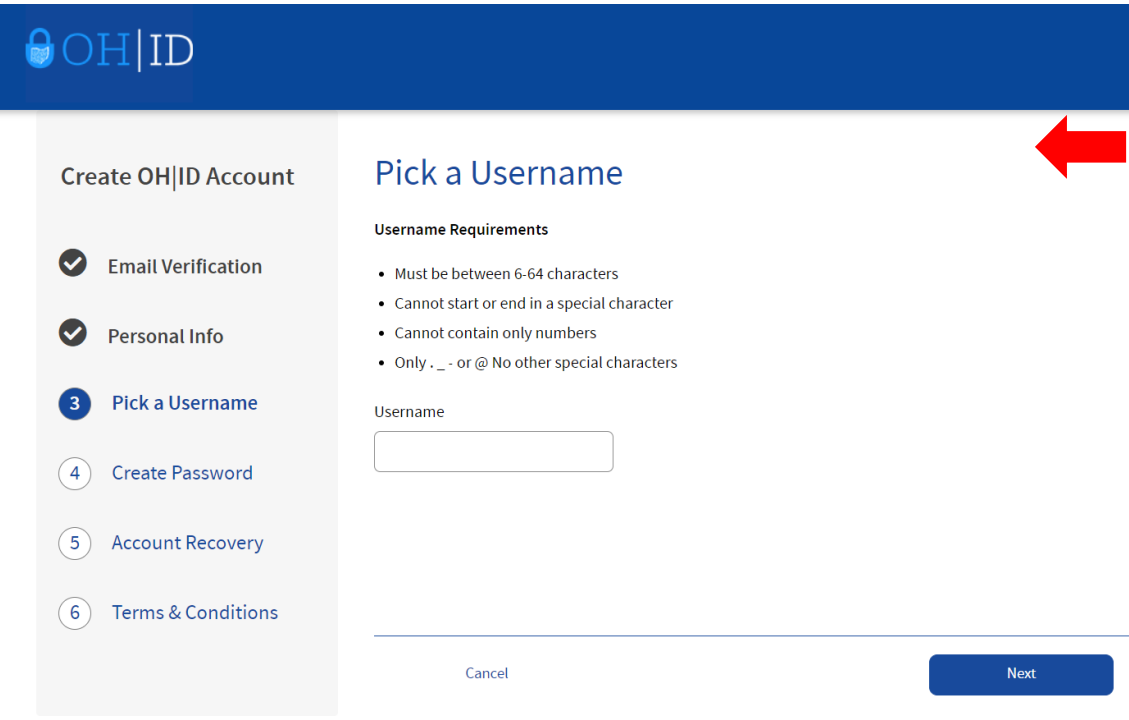

**7. Create a Password then click next**

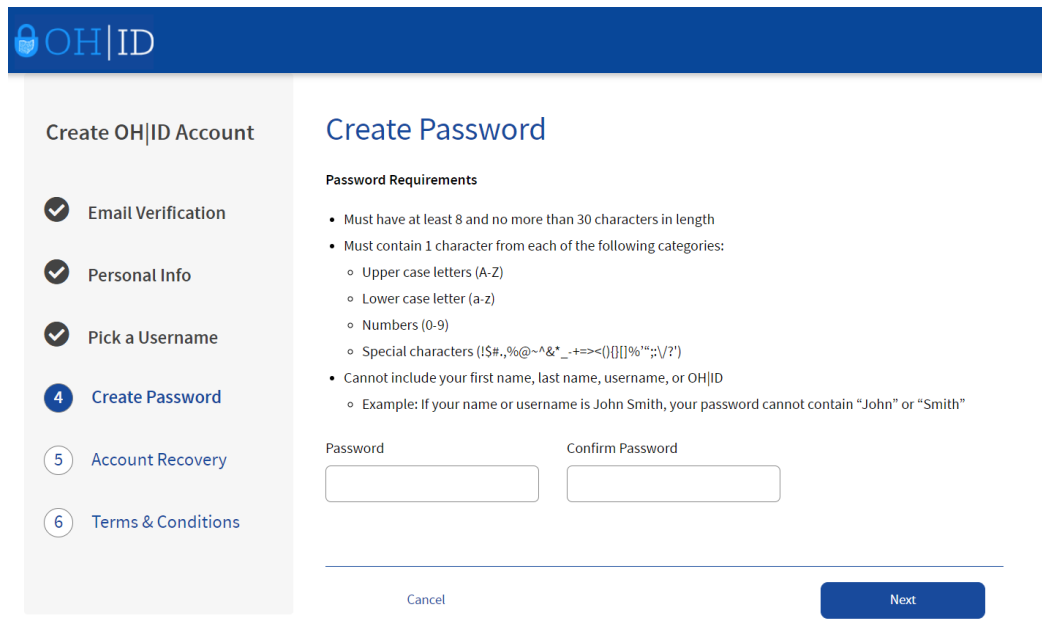

**8. Set up your Account Recovery using your mobile number (you can skip this if you'd like but that is not recommended). Click Send PIN, verify PIN then click next OR Skip this Step**

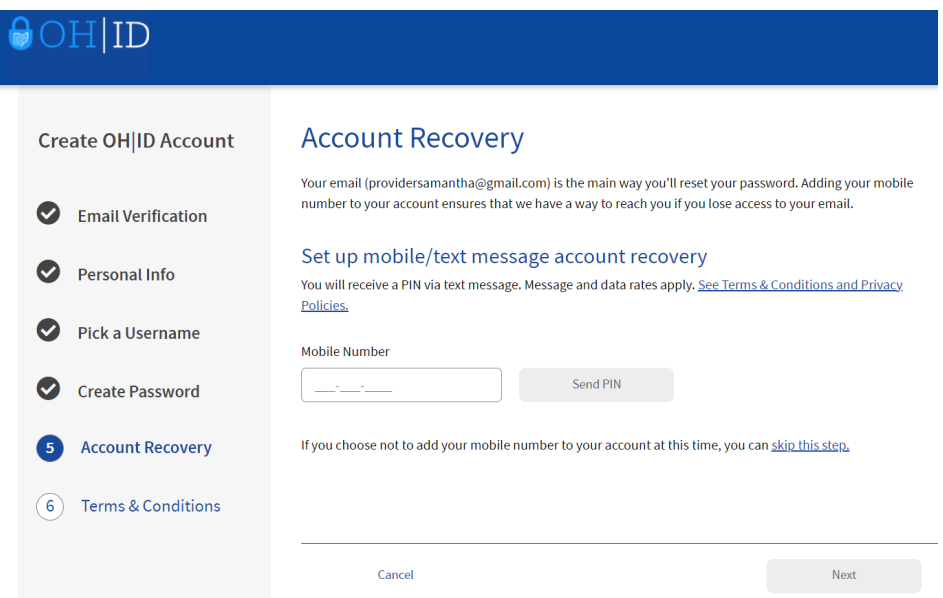

**9. Review the Terms and Conditions. Check I Agree if you agree, confirm you are not a robot, and click Create Account**

Ensure you understand what you are agreeing to when creating your OH|ID, including confidentiality requirements.

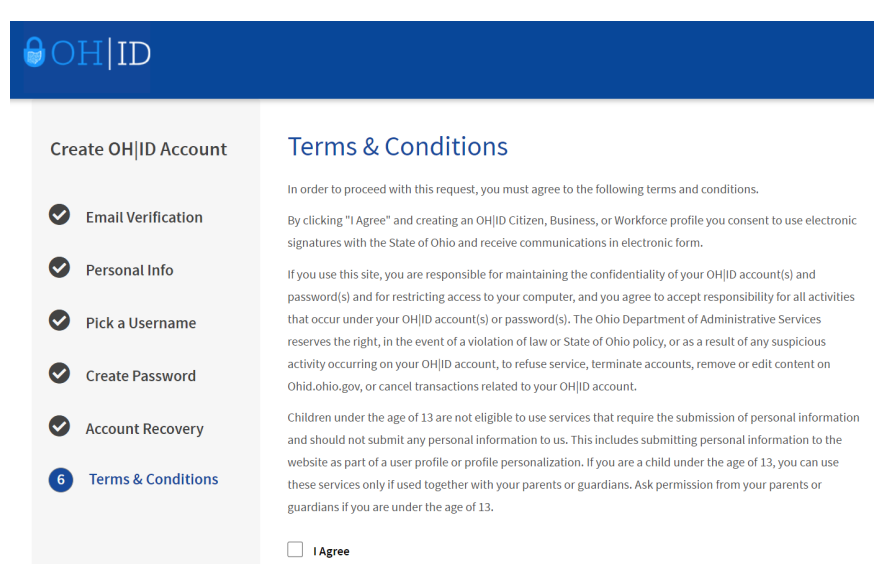

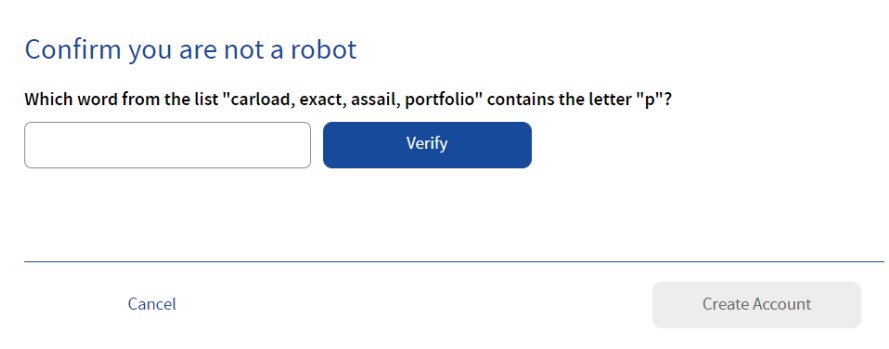

## **10. When this screen appears, click Go to Login**

You may have to wait to receive the confirmation email prior to logging in

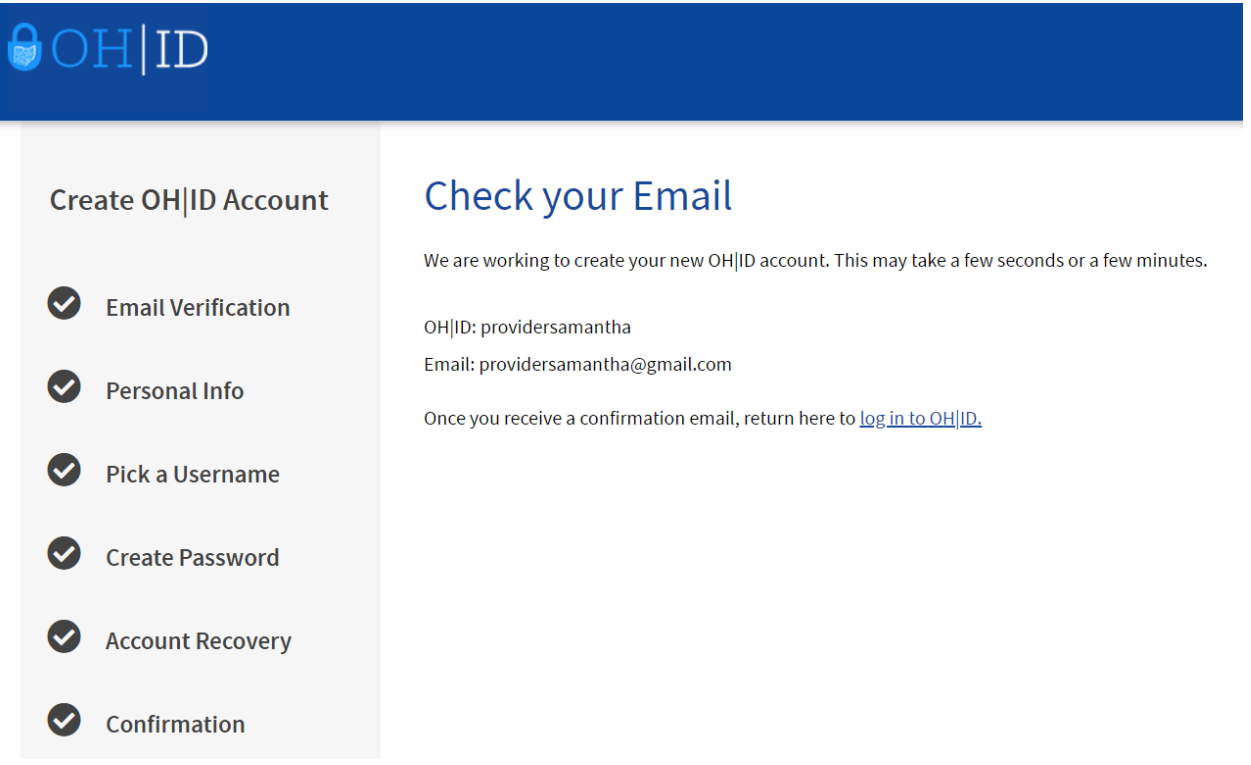

**11. At the log in screen, type in your username and password, then click Log in**

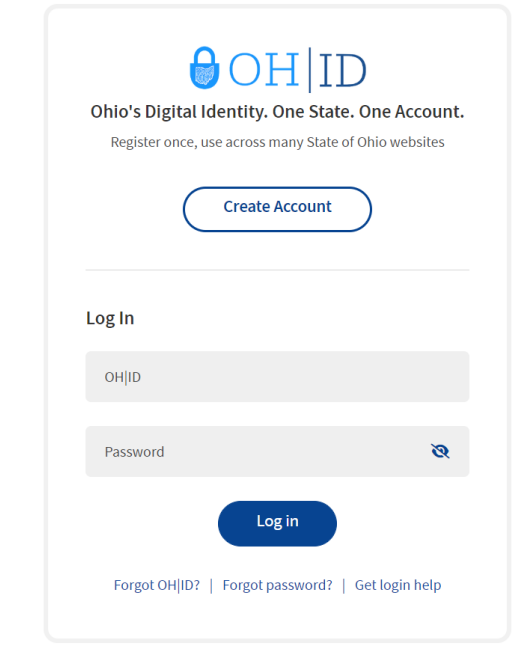

**12. From the Home Page, click on Visit the App store or on App Store in the menu bar. You will want to request access to 2 of the applications (PNM and MyDODD)**

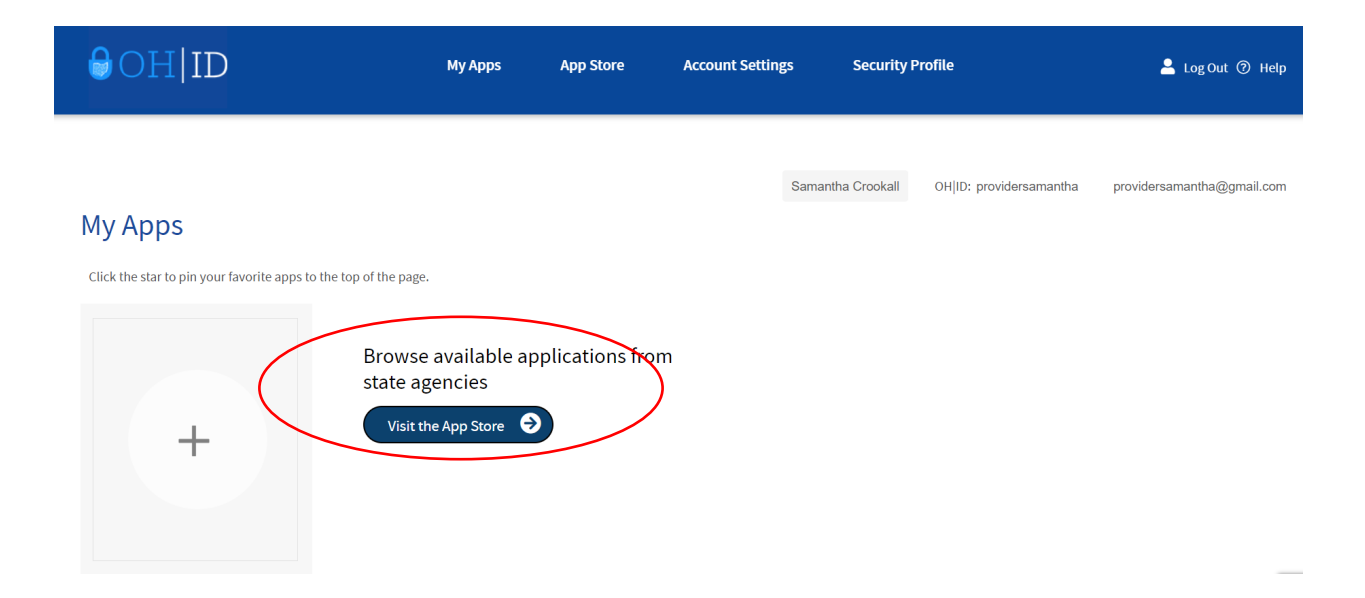

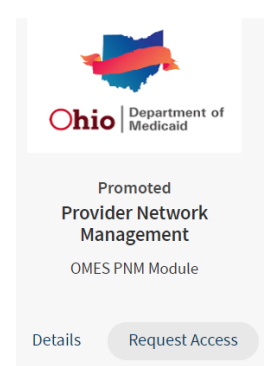

Provider Network Management (PNM) OMES PNM Module

- a. This is where you will complete your application for certification and complete any items regarding your certification
- b. Click on Request Access (you may need to log in again) Then click on Request Access to Group

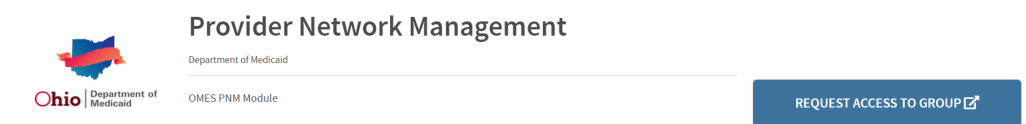

Review the Terms and Conditions. Be sure you understand what you are agreeing to. Check the Agree to Terms box and then click Request Access to Group

#### **Provider Network Management**

**Terms and Conditions** 

In order to proceed with this request, you must provide the following approval. This system contains government information and is restricted to authorized users ONLY. Unauthorized access, use, misuse, or modification of this computer system or of the data contained herein or in transit to and from this system is strictly prohibited, may be in violation of state and federal law, and may be subject to administrative action, civil and criminal penalties. Use of the system is governed by United States law and Ohio law and policies You have no expectation of privacy in any material placed or viewed on this system. The State of Ohio monitors activities on this system and r record and disclose those activities internally and to law enforcement and other entities to ensure the proper and lawful use of its information and resources. Such monitoring may result in the acquisition, recording and analysis of all data being communicated, transmitted, processed or stored in this system by a user. The State of Ohio complies with state and federal law regarding legally protected confidential information but may not treat any other use as private or confidential. ANYONE USING THIS SYSTEM EXPRESSLY CONSENTS TO SUCH MONITORING. The Ohio Department of Administrative Services reserves the right to take appropriate legal action in any state or federal court to address any instances of unauthorized use of this site, and you consent to exclusive jurisdiction and venue in such courts  $\Box$  Agree to Terms

## You can launch PNM by clicking on Launch

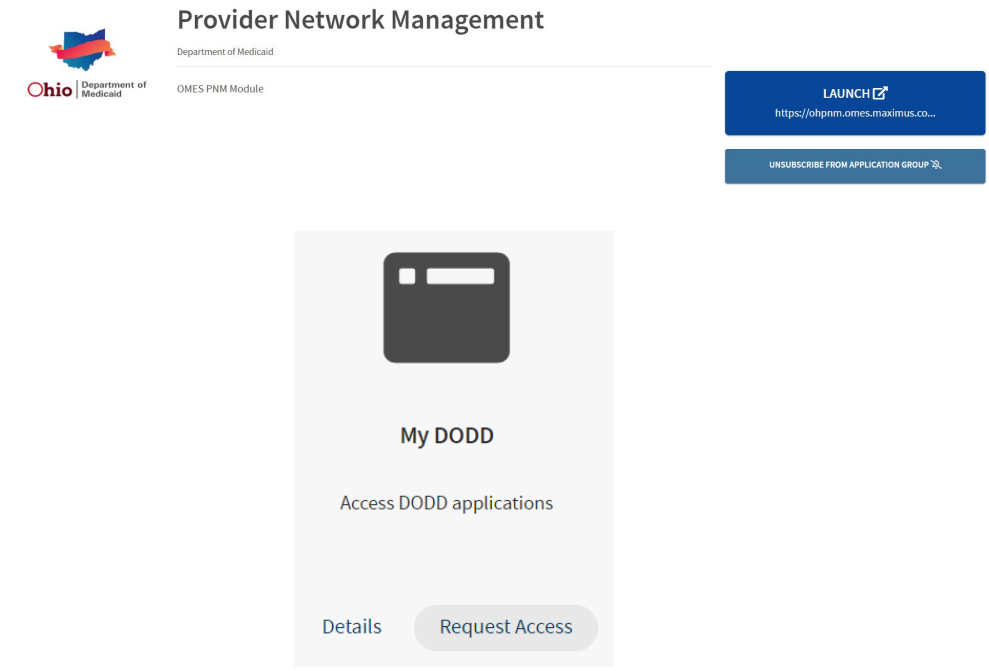

#### My DODD

- a. This is the DODD application. You will use this to access the DODD systems for billing, training, etc.
- b. Click on Request Access (you may need to log in again) Then click on Request Access to Group

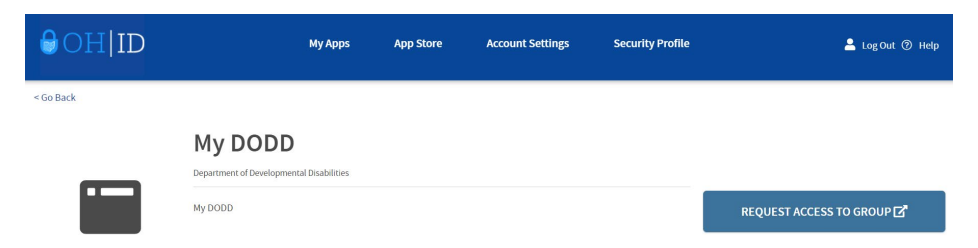

Review the Terms and Conditions. Be sure you understand what you are agreeing to. Check the Agree to Terms box and then click Request Access to Group

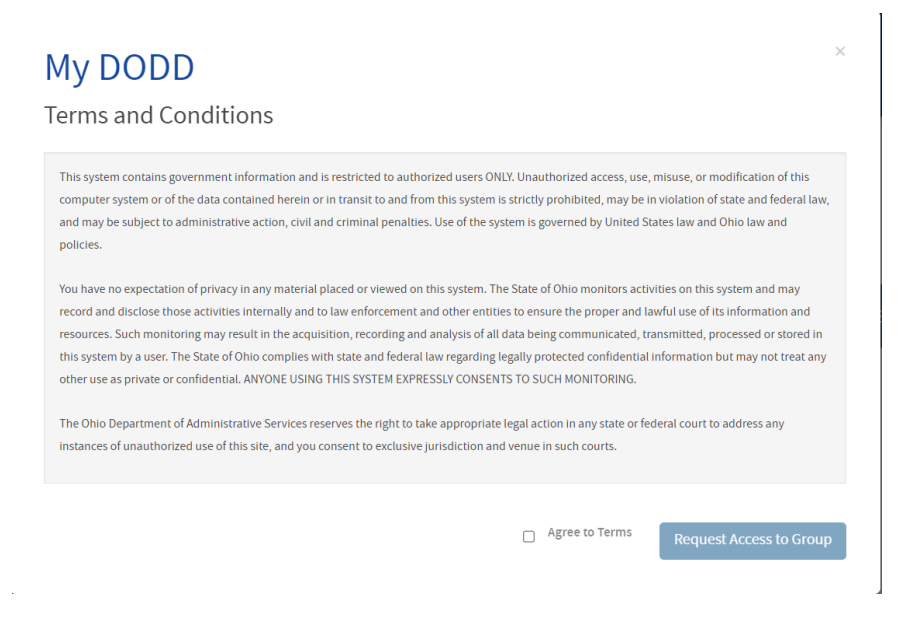

# You can launch MyDODD by clicking on Launch MyDODD

My DODD Depa t of De

My DODD

 $\begin{array}{c}\nLMUNCH \overline{B}^n \\
My DODD\n\end{array}$ .<br>RIBE FROM APPLICATION GROUP X

## **ONCE YOU HAVE ACCESS TO BOTH APPLICATIONS:**

Log into PNM- Click on Yes, I have read the agreement then it will auto load

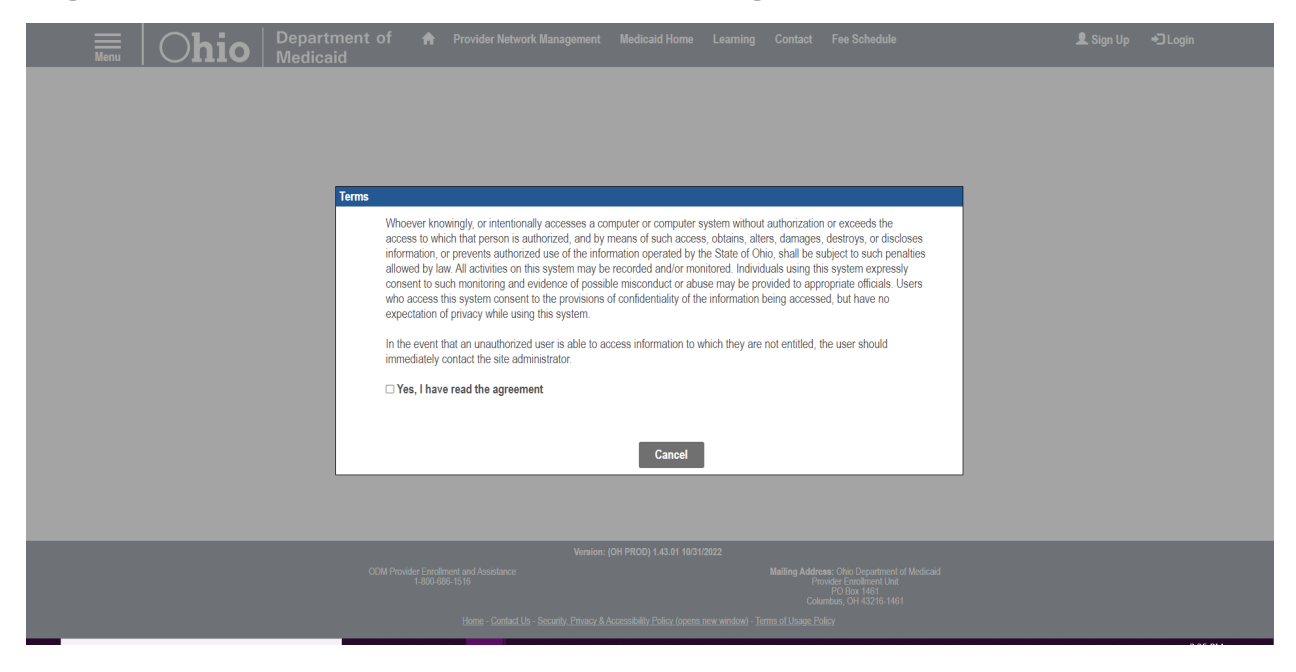

Select Provider Type – Choose CEO Certified for Provider Type

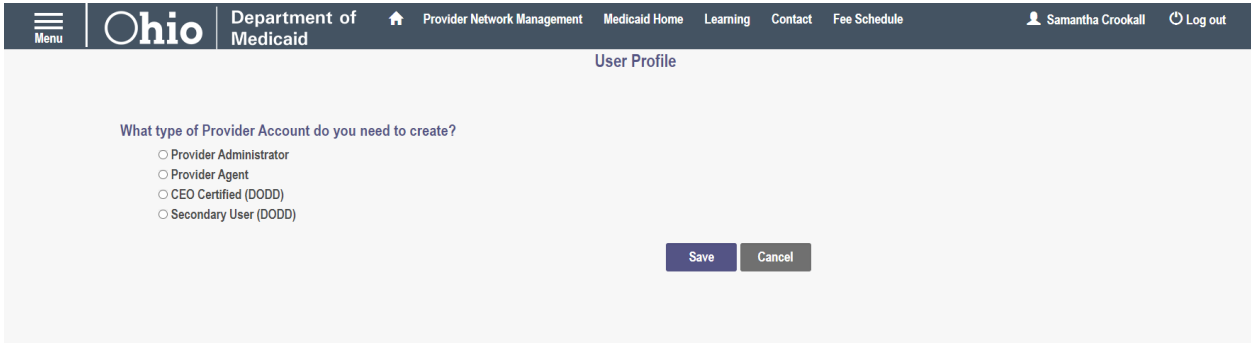

Once you have access to PNM, reference the directions for completing an application for certification to proceed

When logging into MyDODD for the first time, you will need to select your profile type. Please note that you are creating your certification through PNM as an independent provider, so the appropriate choice on this menu is - Choose "Go to MyLearning" the click Next

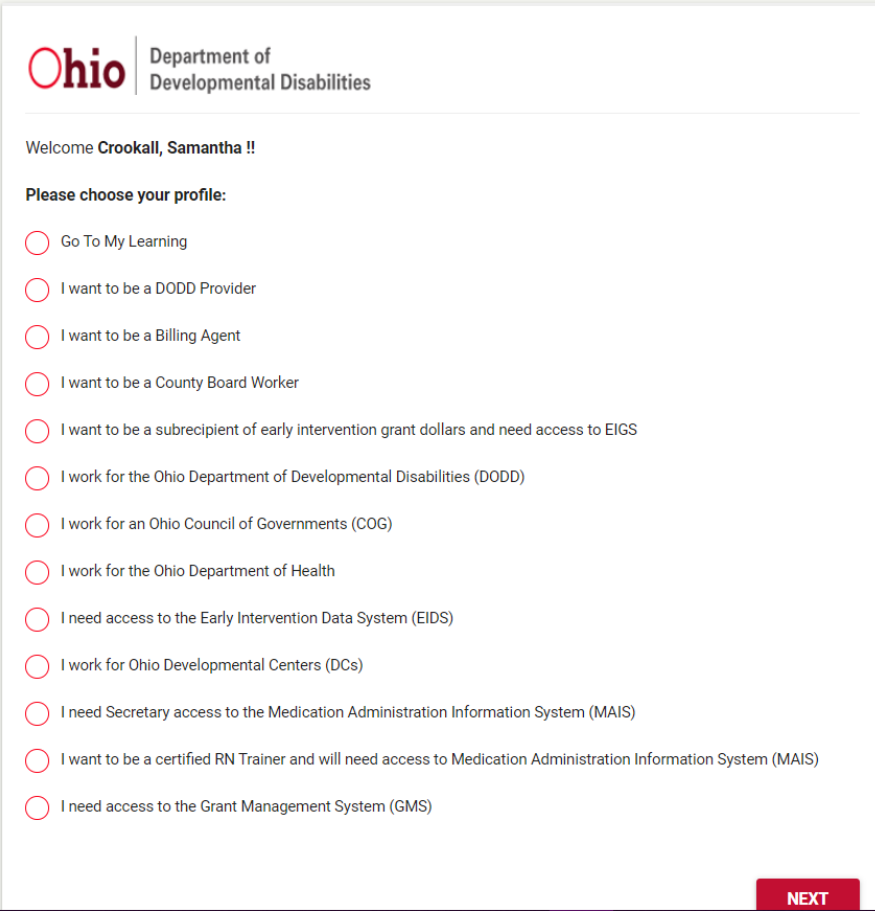

**13.** Choose "Go To MyLearning" and you will be redirected to the MyLearning system to complete trainings

## YOU WILL NOT HAVE ACCESS TO ANY OF THE DODD APPLICATIONS (eMBS, DataWarehouse, MSS, etc.) UNTIL YOU RECEIVE CERTIFICATION.

### YOU WILL ACCESS THE CERTIFICATION APPLICATION THROUGH PNM